#### **SSD Parvex SAS**

8, avenue du Lac - B.P. 249 F-21007 Dijon Cedex [www.SSDdrives.com](http://www.ssddrives.com/) 

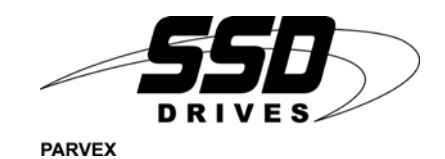

**How to use the VT150 Operator Terminal with DIGIVEX Motion** 

#### **User and commissioning manual**

**PVD 3551 GB – 01/2003** 

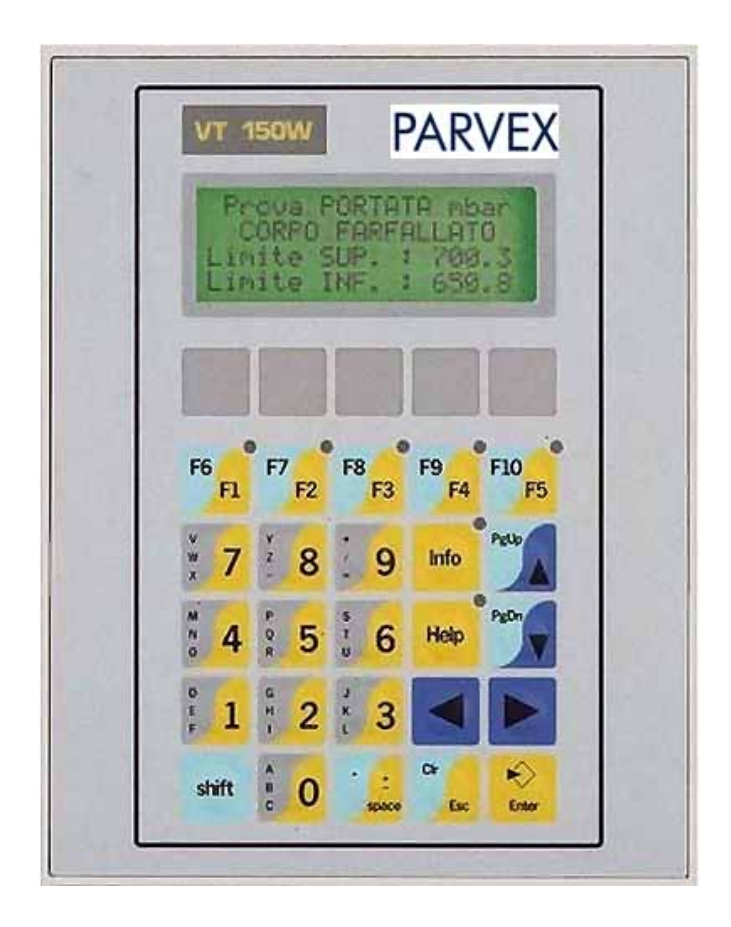

### PRODUCT RANGE

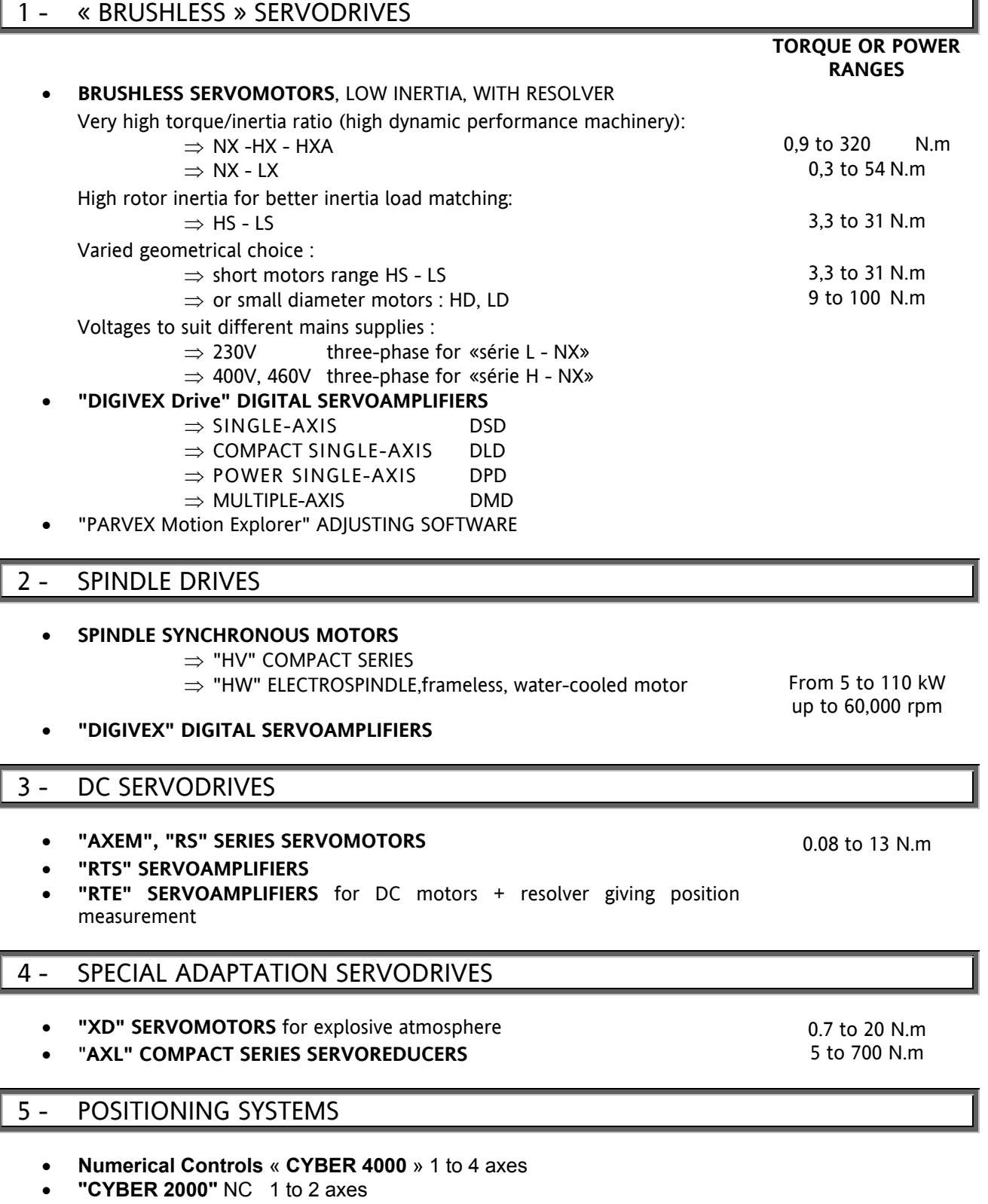

- **VARIABLE SPEED DRIVE POSITIONER**
	- $\Rightarrow$  SINGLE-AXIS DSM
	- ⇒ POWER SINGLE-AXIS DPM
	- $\Rightarrow$  MULTIPLE-AXIS DMM
- ADJUSTMENT AND PROGRAMMING SOFTWARE PARVEX Motion Explorer

### **CONTENTS**

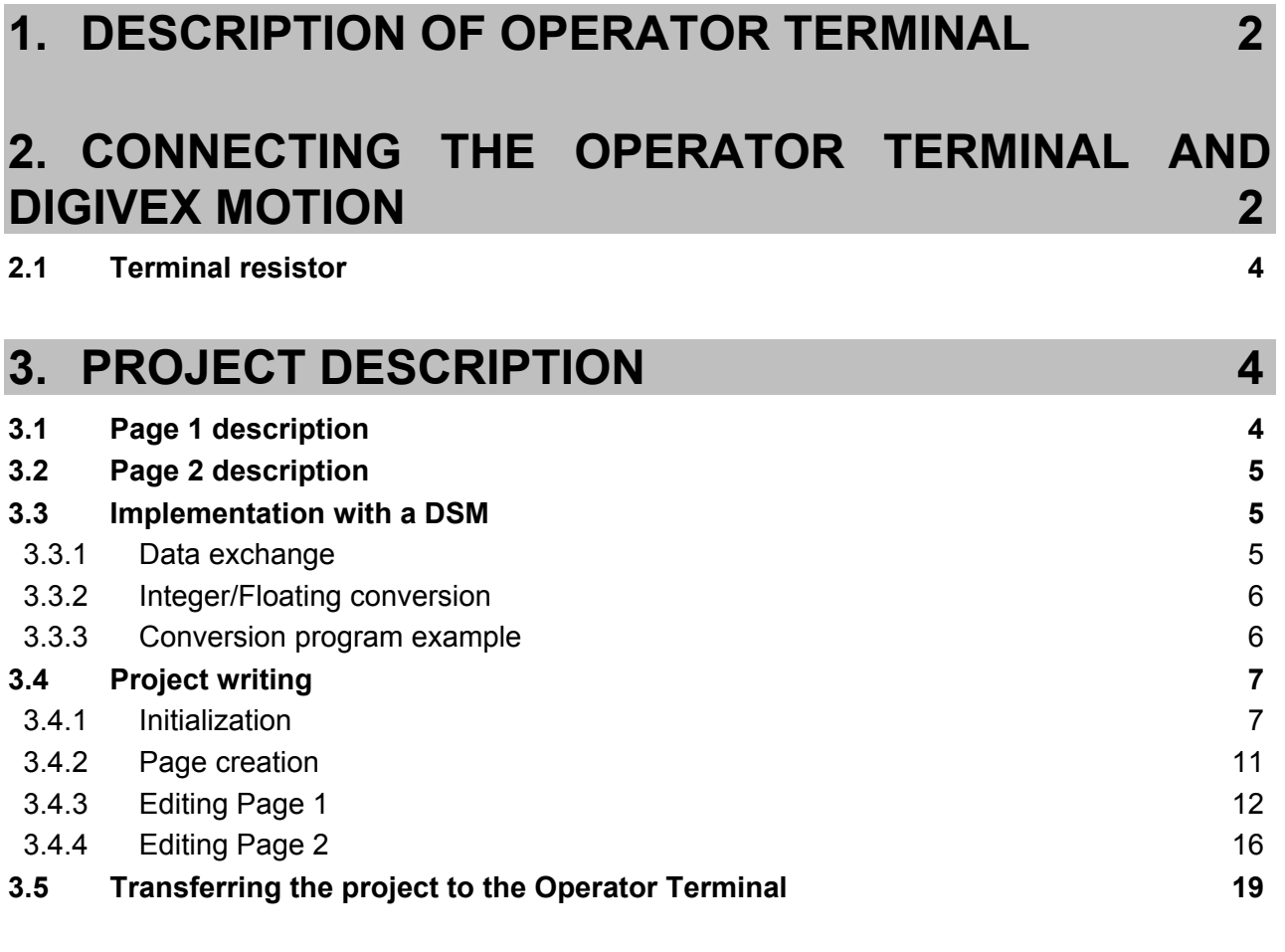

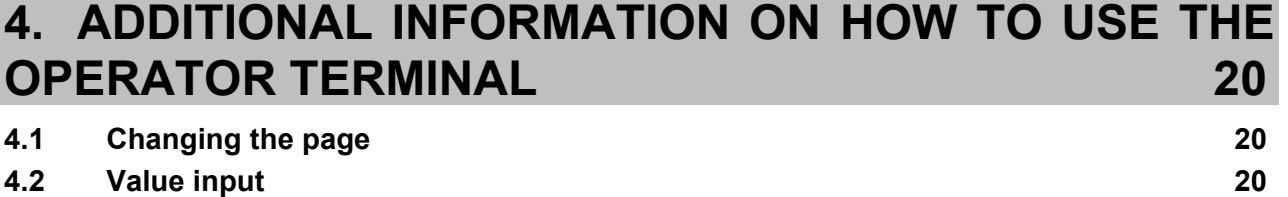

Characteristics and dimensions subject to change without notice.

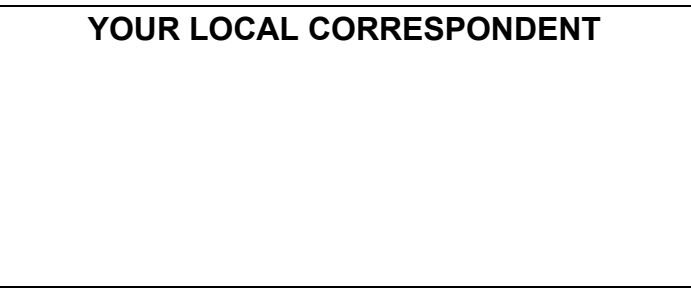

#### **SSD Parvex SAS**

8 Avenue du Lac / B.P 249 / F-21007 Dijon Cedex Tél. : +33 (0)3 80 42 41 40 / Fax : +33 (0)3 80 42 41 23 [www.SSDdrives.com](http://www.ssddrives.com/) 

# <span id="page-3-0"></span>**1. DESCRIPTION OF OPERATOR TERMINAL**

- Green, backlit LCD display with 4 lines of 20 characters
- Dimensions (width, height, depth): 148 x 188 x 46 mm
- Dimensions of the screen: 75 x 25 mm
- Height of the characters: 5 mm
- Password management
- Integer variable management
- CANopen bus up to 1 Mb/s
- PC programming software
- Operator Terminal reference: DVT150C
- Software reference + cable + user manual: DVTWINKITF

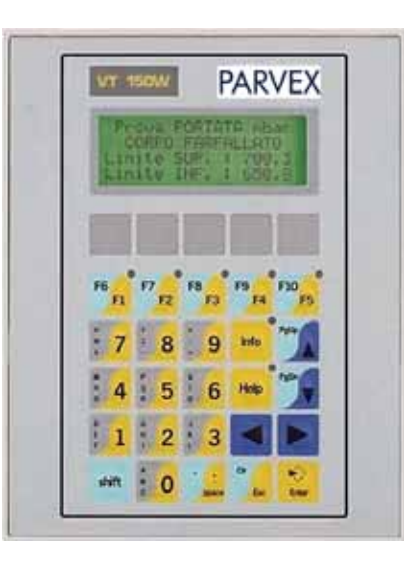

# <span id="page-3-1"></span>**2. CONNECTING THE OPERATOR TERMINAL AND DIGIVEX MOTION**

Different connections can be accessed from the rear panel of the Operator Terminal:

- RS232 serial link with a PC: this is used to load a project in the Operator Terminal; use the PC-male, ASP-8 adapter cables supplied with the DVTWINKITF pack
- CANopen link: 5 terminal, removable terminal block for linking to DIGIVEX Motion; use the Parvex cable reference DIG06755R1xx (xx length in metres)
- Power supply: 4 terminal, removable terminal block for a 24V DC (18..32V/15W) power supply

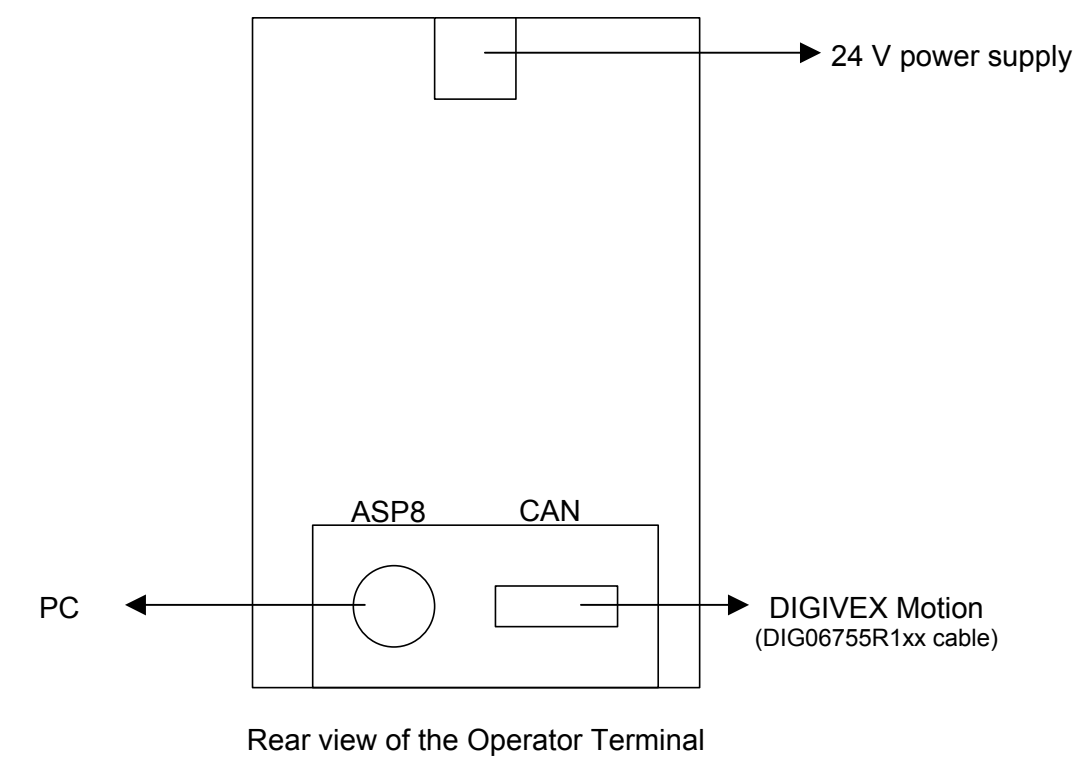

2 PVD 3551 GB 01/2003

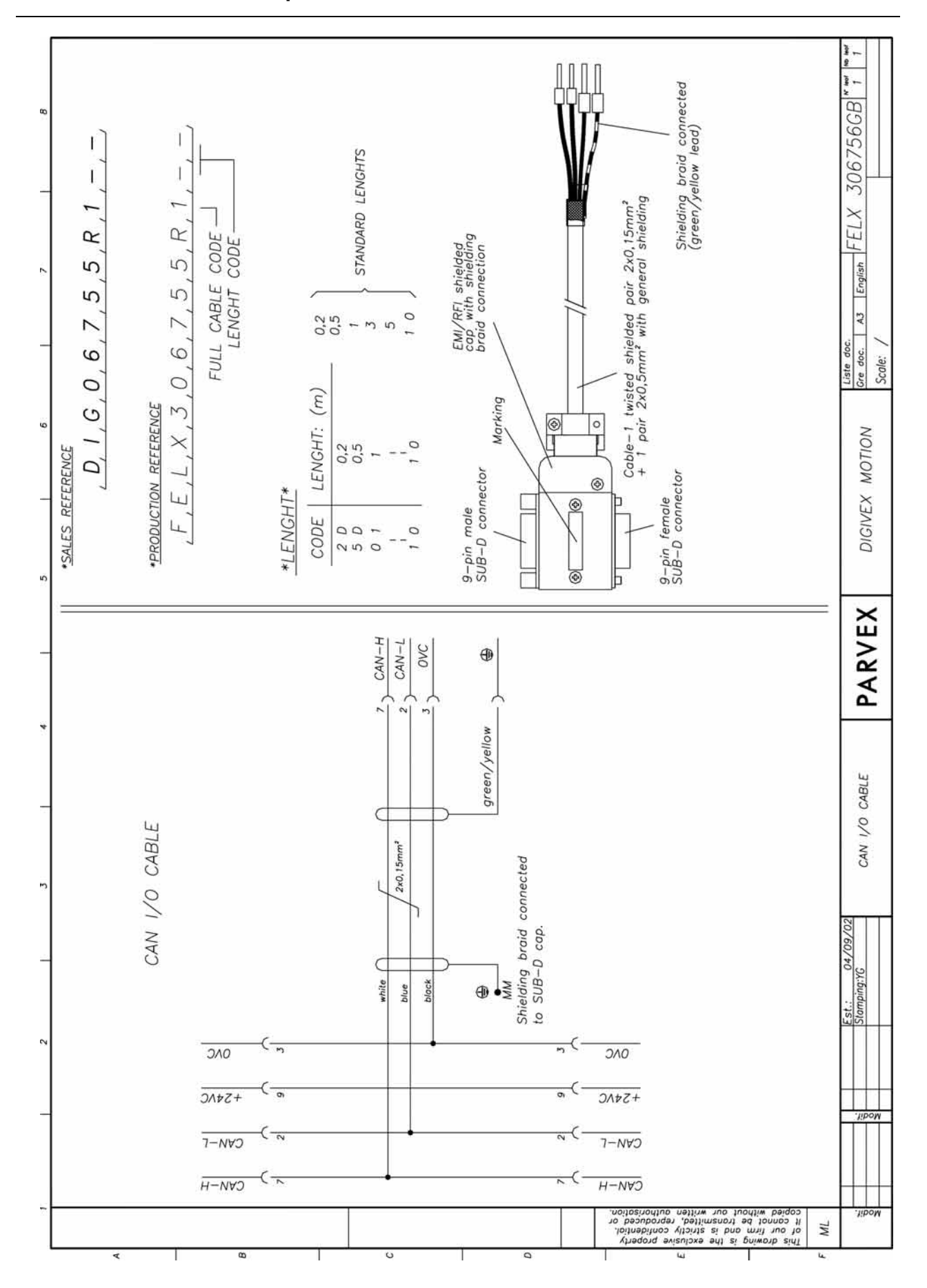

#### **How to use the VT150 Operator Terminal with DIGIVEX Motion**

3 PVD 3551 GB 01/2003

## <span id="page-5-0"></span>**2.1 Terminal resistor**

A 120 ohms resistor has to be inserted at each end of the CAN bus so that the line can be adapted.

This resistor is built-in to the VT150 Operator Terminal.

A strap is used when required to adapt the bus to 120 ohms in accordance with the other nodes present on line.

Position the strap as shown in the photograph below to adapt the line.

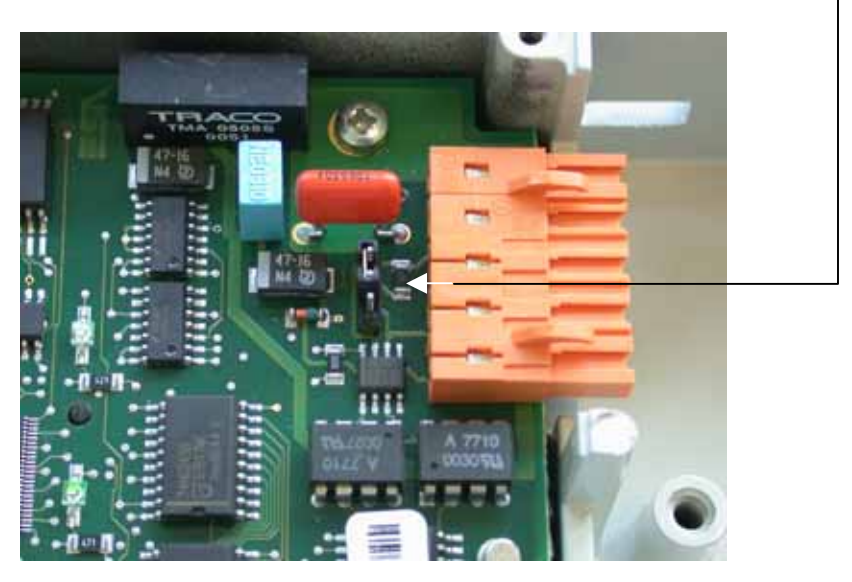

# <span id="page-5-1"></span>**3. PROJECT DESCRIPTION**

The purpose of this project is to describe step by step how to carry out a simple application involving a VT150 Operator Terminal and DIGIVEX Single Motion (DSM).

The project comprises two display units which are used to authorize motor running from the VT150 on page 1; then, to select a speed set point, and read the measured speed of the motor via the DSM on page 2.

## <span id="page-5-2"></span>**3.1 Page 1 description**

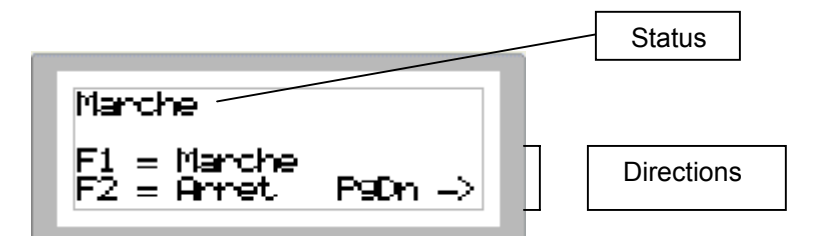

"On" or "Off" status displayed in accordance with the status of the ui0 variable

Pressing the F1 function key sets the DSM ui0 variable to 1 (On)

Pressing the F2 function key sets the DSM ui0 variable to 2 (Off = Zero speed)

Pressing the **key gives access to Page 2** 

## <span id="page-6-0"></span>**3.2 Page 2 description**

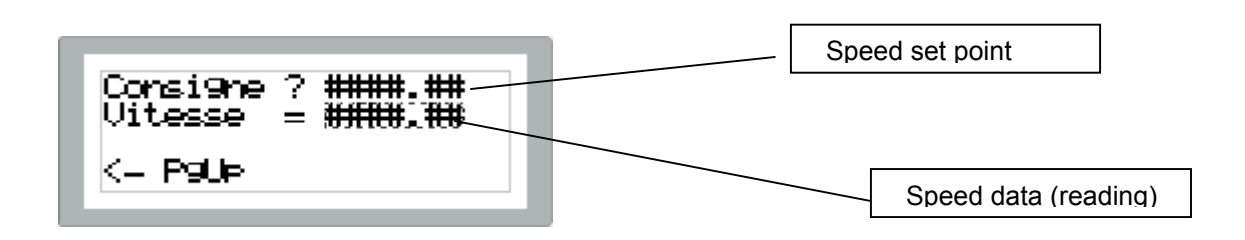

The "Speed set point" field is used to key in a speed set point which is transmitted to the DSM (ui1 variable)

The "Speed data" field is used to display actual speed data (speed1) after formatting by the DSM (ui3 variable = speed1  $*$  100)

Pressing the key gives access to Page 1

## <span id="page-6-1"></span>**3.3 Implementation with a DSM**

### <span id="page-6-2"></span>**3.3.1 Data exchange**

Data exchange with DIGIVEX Motion is conducted by the successive reading and writing of the terminal.

The terminal is an SDO customer. This means that it is the terminal which carries out the requests for reading and writing concerning the other subscribers. These are, therefore, passive in the data exchange process. DSM drive programming is therefore easier as it is not necessary to provide an automatic analyzer program for data transfer management. Furthermore, data is only requested when it is displayed, thus limiting the throughput on the CAN bus.

Remark: In order for it to work, communication between the DSM and the terminal must be conducted on a channel other than channel 0. To this aim, it is not the physical address of the DSM that is given, but their physical address  $+$  64 if 2 SDO servers have been selected (SDO server = 0) or their physical address  $+ 32$ ,  $+ 64$  or  $+ 96$  if 4 SDO servers have been selected (SDO\_server = 1)

If SDO server = 0 and if the DSM physical address is 1, a DSM address of  $1 + 64 = 65$  is given in the software.

If SDO server = 1 and if the DSM physical address is 1, a DSM address of  $1 + 32 = 33$  or  $1 + 64 =$ 65 or  $1 + 96 = 97$  is given in the software.

#### <span id="page-7-0"></span>**3.3.2 Integer/Floating conversion**

The terminal successively reads and writes DSM variables during data exchange with a DSM.

No specific program is required in the DSM except, where necessary, to ensure an integer to floating, or, a floating to integer conversion as the terminal is not capable of managing floating variables.

#### <span id="page-7-1"></span>**3.3.3 Conversion program example**

The following program is an example of a DSM automatic analyzer PLC2 program which is used to convert the floating *speed1* variable to an integer *ui3* variable. Before the conversion, the *speed1* variable is multiplied by 100 so that the terminal can display the speed using two significant figures after the decimal point. The terminal, in turn, reads the *ui3* variable cyclically and uses the ####.## format for its display.

```
Example: speed1 = 123.4567 \rightarrow ui3 = 12345 \rightarrow display = 123.45
The same task is performed in reverse using the ui1 variable (speed set point).
```
%PROG0

```
#INIT
```

```
ui0 = 2 ; type of instruction
     uf1 = 0 ; speed set point
      PLC2 = PROG2 
      DEFPLC2 = 100 
      PLC2 = START 
#START 
      drive_mode = 1 
      IF ui0 = 1 THEN 
            speed value = uf1
      ELSE 
            speed value = 0 ENDIF 
      GOTO #START 
%ENDPROG 
%PROG2 
      ; read speed set point
```

```
uf2 = FLOAT(i1) / 100uf1 = uf2
```

```
 ; write actual speed 
uf3 = speed1 * 100
ui3 = INT(uf3)
```

```
 END
```

```
%ENDPROG
```
# <span id="page-8-0"></span>**3.4 Project writing**

### <span id="page-8-1"></span>**3.4.1 Initialization**

The project is created using VTWin 4.50 software.

click on the desktop VTWin icon

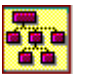

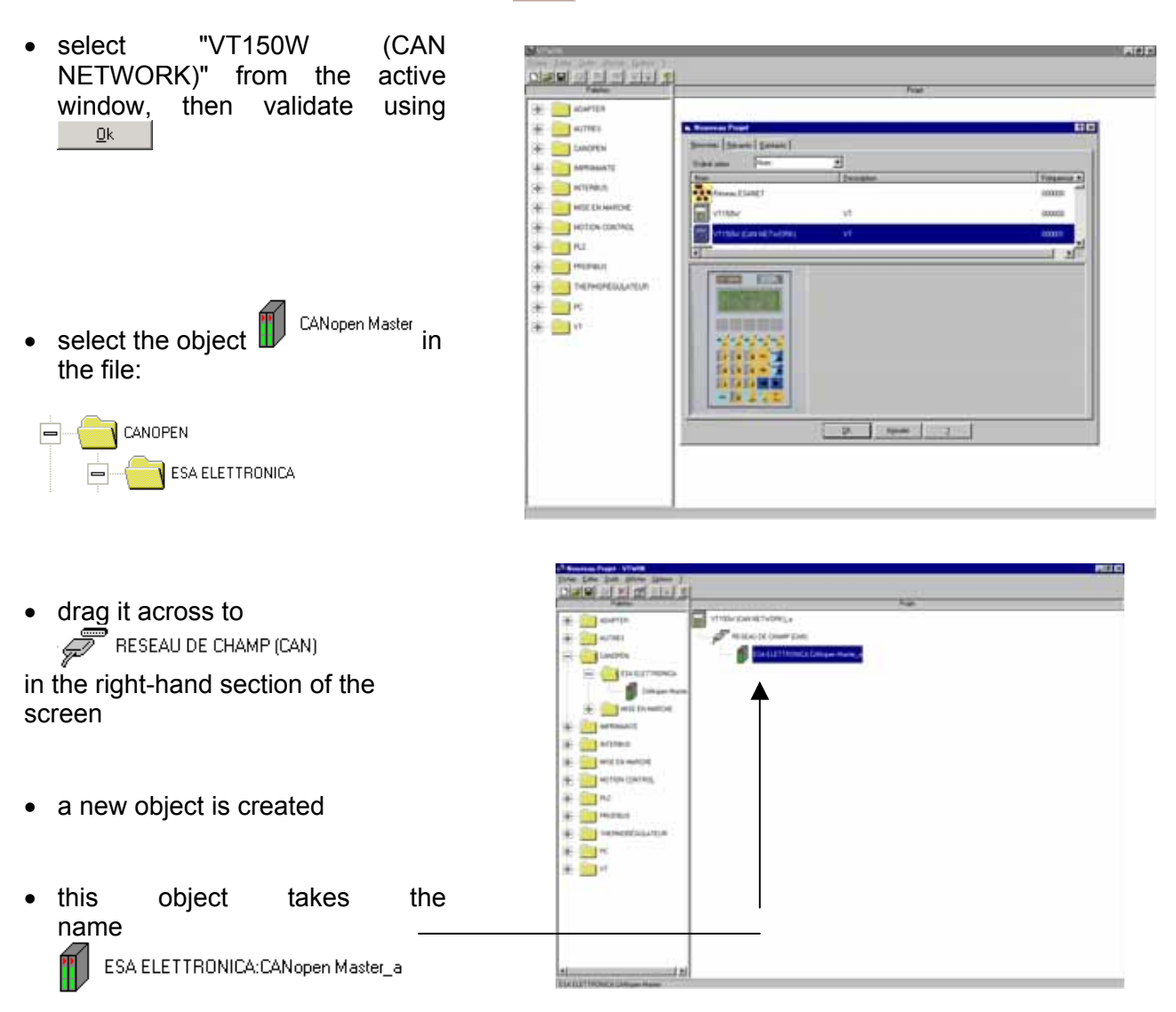

- click on this object and select "Editor / Properties" from the menu to modify its name and CAN subscriber number
- in the "Name" field give for example "DSM PARVEX (address 33)"
- in the "Unit address" field give the address of this DSM: 33  $(33=1+32$  for an SDO\_server = 1)

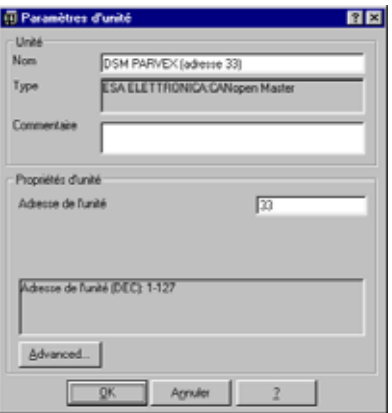

- It now reads "DSM PARVEX (address 33)
- Select "VT150W (CAN NETWORK)\_a", and with a righthand click, change the name to "VT150W"
- select the object<br> $\mathcal{F}$  RESEAU DE CHAMP (CAN)
- double click on this object or use the "Properties" menu (right-hand click on the mouse)
- set the transmission speed to 1000 kbit/s then validate using  $Qk$  |

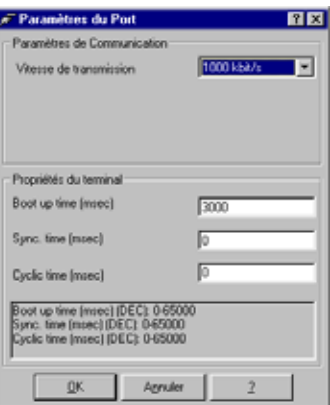

ø

**Rite process** # filipine ÷ 21-\* Big Ac - 50  $+800$ ŧ.

- select the object VT150W
- double click on this object or select "Editor / Editor" from the menu area
- the following window will appear:

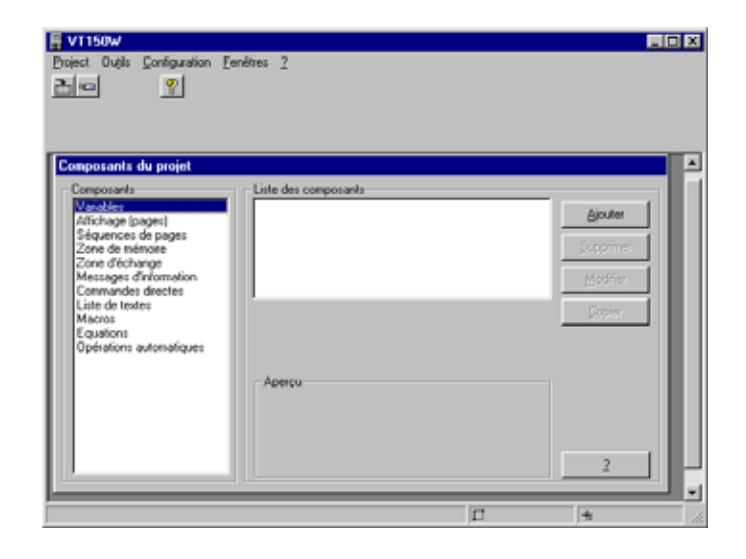

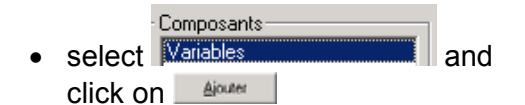

- define all the DSM variables that the terminal is to read or modify
- select the variable type from the "Data area"
- "Index" and "Subindex" correspond to the index and subindex numbers of the DSM variable selected from "Source" (hexa values)
- $\bullet$  ui0 = 32-bit integer variable
- $\bullet$  minimum = 1 (On)
- maximum =  $2$  (Off)

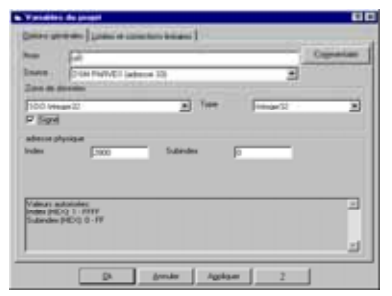

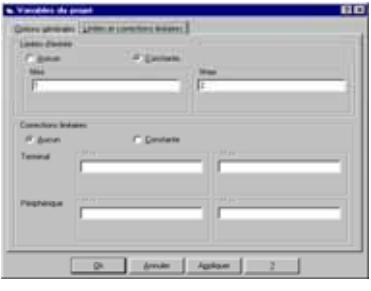

- ui1 = 32-bit signed integer variable
- minimum = -99999
- $\bullet$  maximum = 99999
- $\bullet$  ui3 = 32-bit signed integer variable
- $\bullet$  minimum = -99999
- $\bullet$  maximum = 99999

• the 3 variables created will appear in the list of components

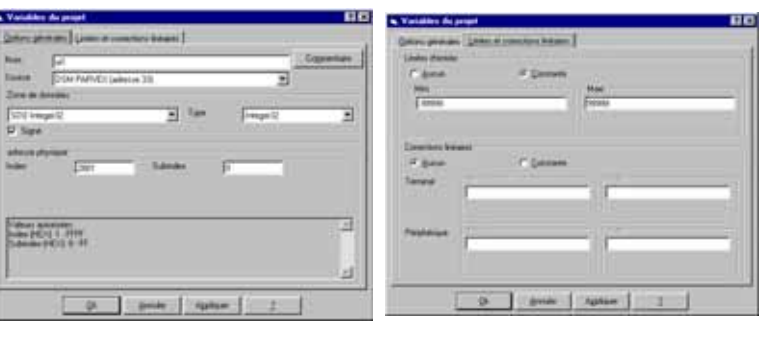

**BB** 

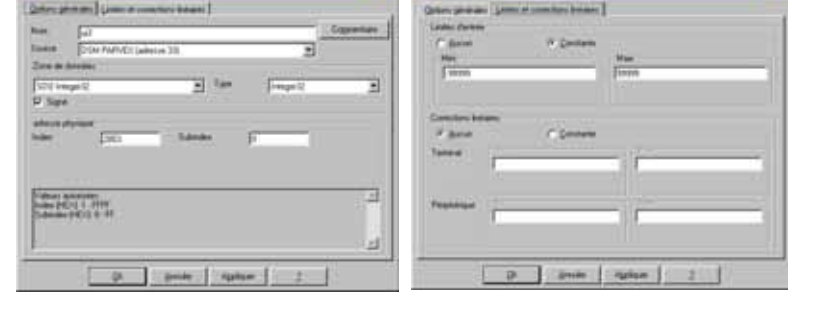

пē

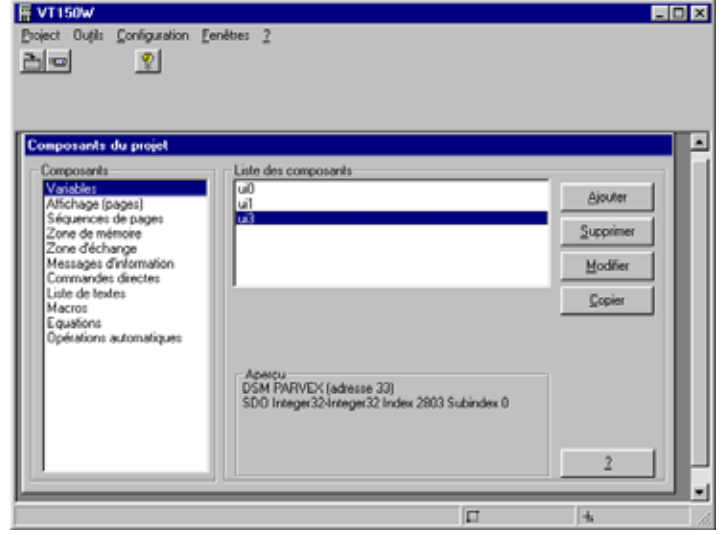

### <span id="page-12-0"></span>**3.4.2 Page creation**

- to add a page, select  $\Gamma$ Composants<sup>.</sup> Variables<br>Affichage (pages)  $\blacksquare$  and click On Ajouter
- create **Page 1**
- the time interval between page refresh operations is, by default, 500 ms
- validate using  $\frac{\mathbb{Q}^k}{\mathbb{Q}^k}$
- click on **Algulary** again
- create **Page 2**
- validate using  $\frac{\mathbb{Q}k}{\mathbb{Q}k}$

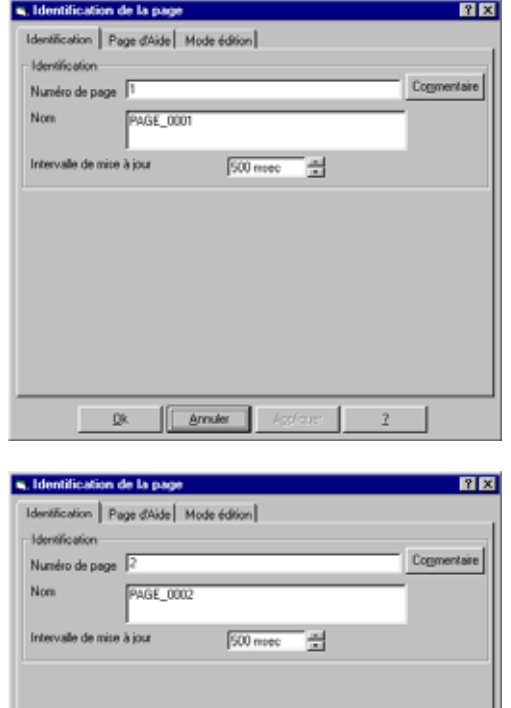

 $\begin{array}{|c|c|c|c|c|}\hline \rule{0mm}{1.2em} & \rule{0mm}{1.2em} & \rule{0mm}{1.2$ 

 $\overline{2}$ 

- the 2 pages thus created must be consolidated in one sequence
- to add a sequence, select

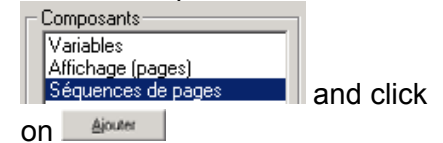

- select "Beginning/End sequence"
- complete "Final page" = Page n.0002
- the sequence thus created comprises 2 pages: Page 1 and Page 2

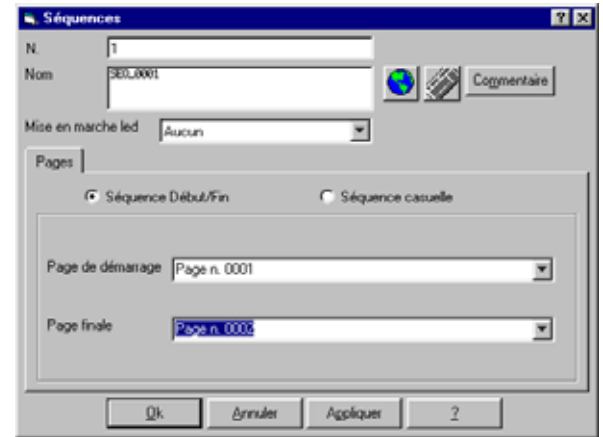

### <span id="page-13-0"></span>**3.4.3 Editing Page 1**

• to edit the contents of Page 1, Composants-

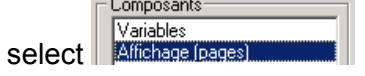

- click on Page n.0001
- click on Modifier
- $\bullet$  to display a set text, select  $\boxed{\text{BB}}$
- click in the required place on the image of the screen, enter the text then validate using "Return"
- this page comprises 3 distinct texts

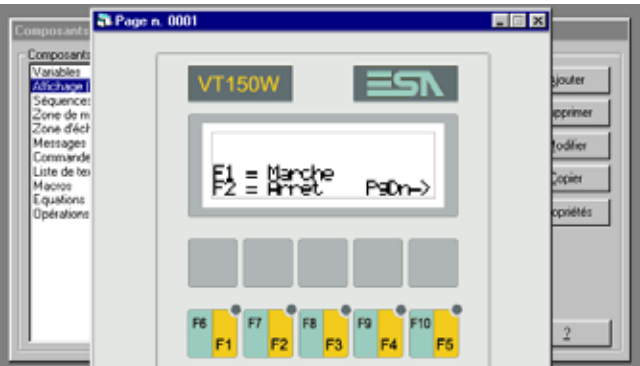

- Page 1 comprises a "Dynamic field"
- before displaying a message field on an integer, it is necessary to create a "List of texts"
- select

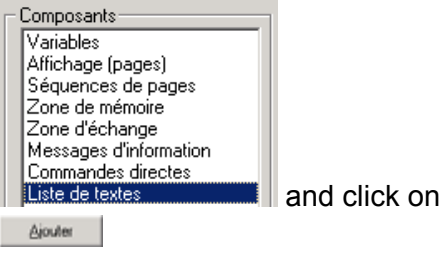

- in the "List of selected dynamic texts" area, edit the message "1 On", click on <u>Ajouter</u>
- edit the message "2 Off", click on  $A$  Ajouter  $then$   $\mathbb{R}$

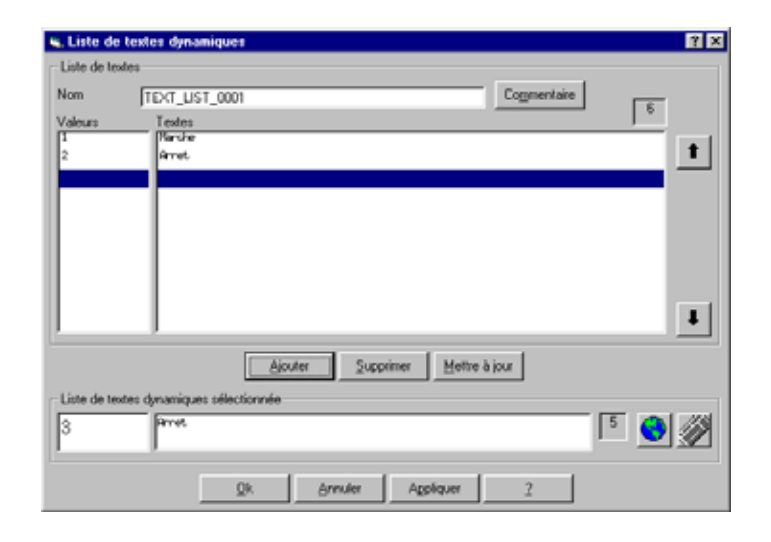

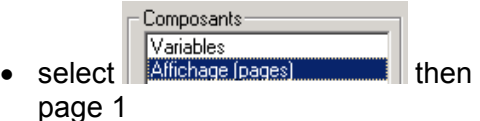

- select
- click in the required place on the image of the screen
- the following window is displayed:
- give the name of the ui0 variable which is associated with the "List of texts"

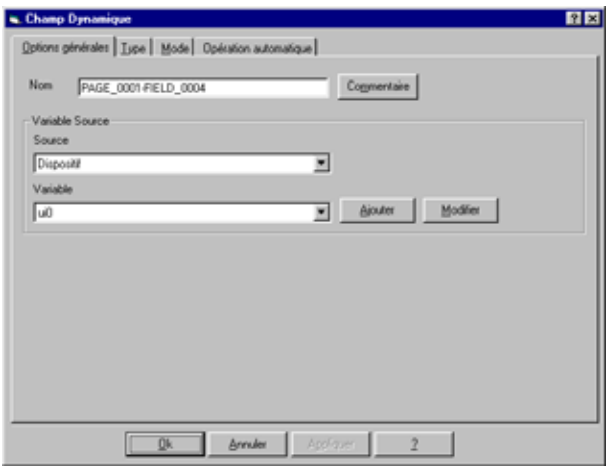

- select the "Type" tab
- select the "List of texts"
- select "Value" in the "Type" area

- select the "Mode" tab
- remove the check from the "Modification Validated" cell to show that it is a display area and not an input field
- validate using  $\frac{R}{1-\frac{R}{2}}$ , the following screen is displayed (the first message on the list is displayed)

14 PVD 3551 GB 01/2003

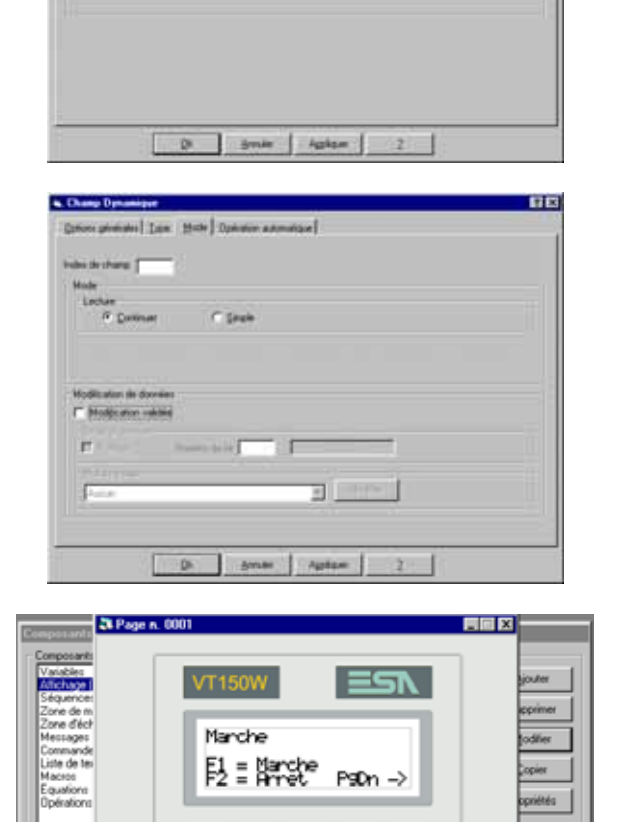

mil

 $\frac{1}{2}$  <br> Alam <br> Bolis <br> Bolis <br> Bolis <br> Bolis <br> Bolis <br> Bolis <br> Bolis <br> Bolis <br> Bolis <br> Bolis <br> Bolis <br> Bolis <br> Bolis <br> Bolis <br> <br><br><br><br><br><br><br><br><br><br><br><br><br>

As Con Hook De

Ŧ.

des Tastes Dane

ПE

- it is possible to modify the ui0 variable with a predetermined value by pressing the F1 and F2 function keys
- this functionality is programmed by use of a "Direct instruction"
- select Composants-Variables ||valiables<br>||Affichage (pages)<br>||Séquences de pages Sequences de pages<br>Zone de mémoire<br>Zone d'échange<br>Messages d'information<br>Commandes directes then click on **Alputer**

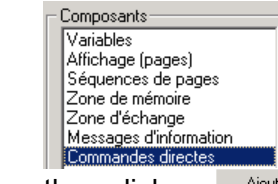

- the DIRCOM\_0001 instruction is used to assign the value 1 to the ui0 variable
- validate using  $\frac{Q_K}{Q_K}$

- $\bullet$  click on  $\boxed{\triangleq^{\text{jouter}}_{\text{j}}}\$ again
- the DIRCOM\_0002 instruction is used to assign the value 2 to the ui0 variable
- validate using  $\frac{\Omega_{k}}{\Omega_{k}}$

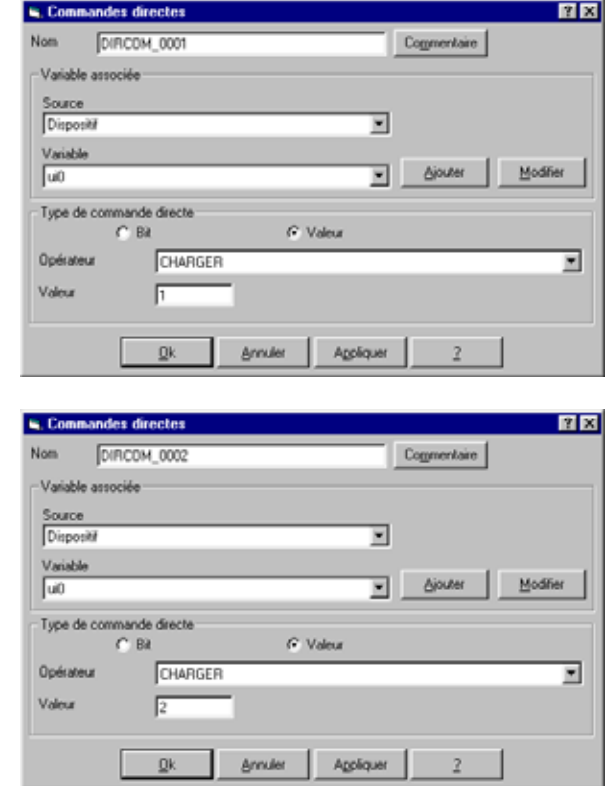

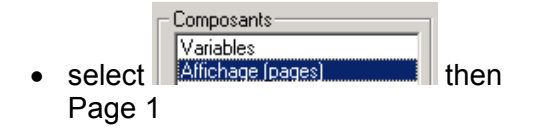

- $M$ odifier  $\bullet$  click on  $\Box$
- select the F1 key  $F1$  (click on the yellow area)
- assign the DIRCOM\_0001 "Direct instruction" to the F1 key
- validate using  $\frac{\mathbb{Q}^k}{\mathbb{Q}^k}$

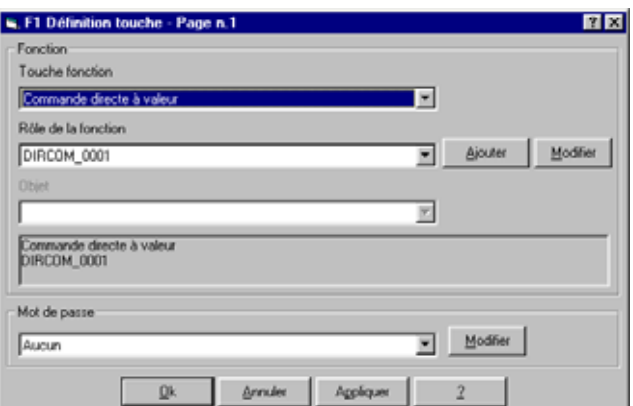

**S. F2 Définition to** 

Touche fonction

300M 0002

Mot de passe

Aucun

Commande directe à valeur Rôle de la fonction

Commande directe à valeur<br>DIRCOM\_0002

 $Qk$ 

the yellow area)

• select the F2 key  $F^2$  (click on

- assign the DIRCOM\_0002 "Direct instruction" to the F2 key
- validate using  $\frac{\mathbb{Q}^k}{\mathbb{Q}^k}$

### <span id="page-17-0"></span>**3.4.4 Editing Page 2**

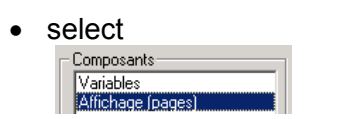

- click on Page n.0002 then on Modifier
- to display the set texts, select
- click in the required place on the image of the screen, enter the text then validate using "Return"
- this page comprises 3 distinct texts
- to display the input field (setting up of a "numeric field" in write mode), select **III**
- click in the required place on the image of the screen
- the following window is displayed:
- give the variable to be modified (ui1) in the "Variable" field
- give the number of useful figures in the "Visible figures" field
- integrate a "." in the format  $($ #### $#$ ##: if ui1 = 100 then display =  $+001.00$ , if ui1 =  $-100$ then display = -001.00, the first  $#$ is used to display the sign)

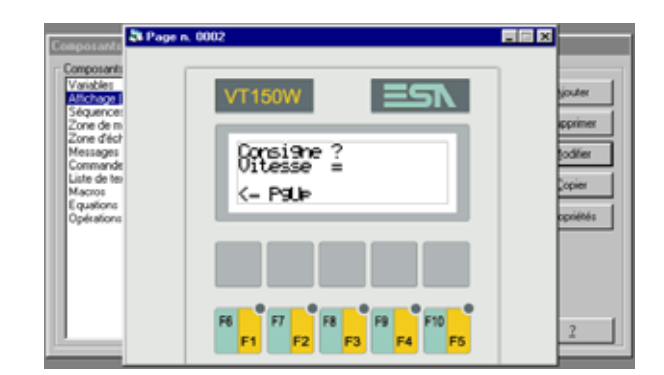

Annuler | Appliquer

7区

E

E

 $\underline{\qquad \qquad }$  Modifier

 $\rightarrow$ 

Modifier Modifier

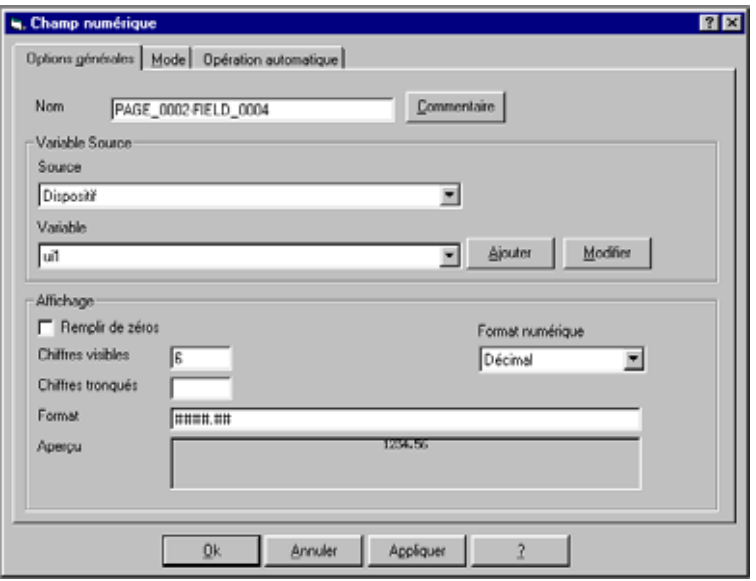

- select the "Mode" tab
- check the "Modification validated" cell to show that it is an input field

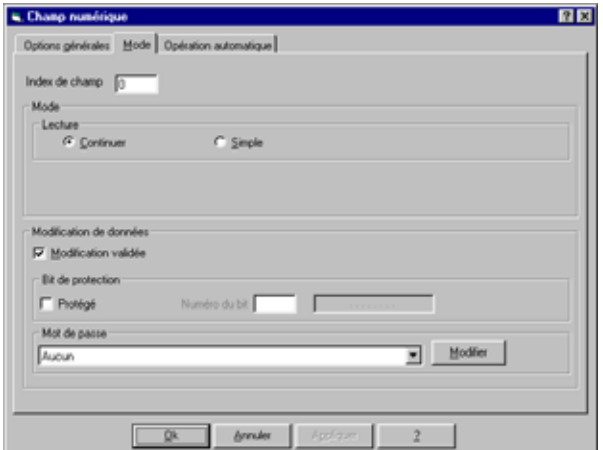

• validate using  $\frac{R}{\sqrt{1-\frac{1}{c^{2}}}}$ , the following screen is displayed:

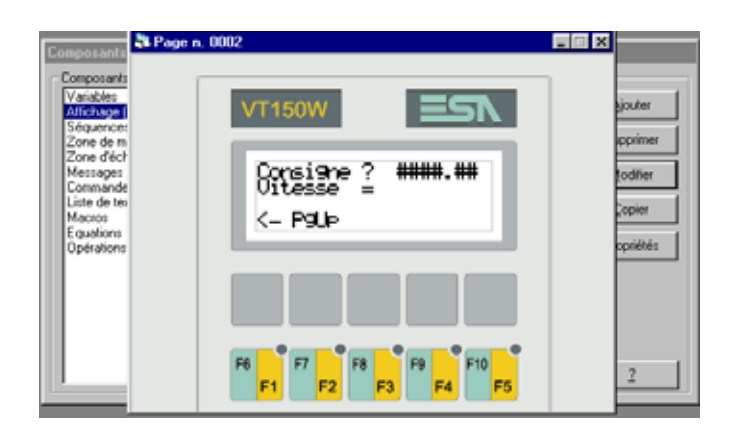

- to display a value (setting up of a "numeric field" in read mode), select
- click in the required place on the image of the screen
- the following window is displayed:
- give the variable to be displayed in the "Variable" field (ui3)
- give the number of useful figures in the "Visible figures" field

integrate a "." in the format (####.##: if ui3 = 100 then display  $= 1.00$ , if ui3 = -100 then display = -1.00, the first  $#$  is used to display the sign)

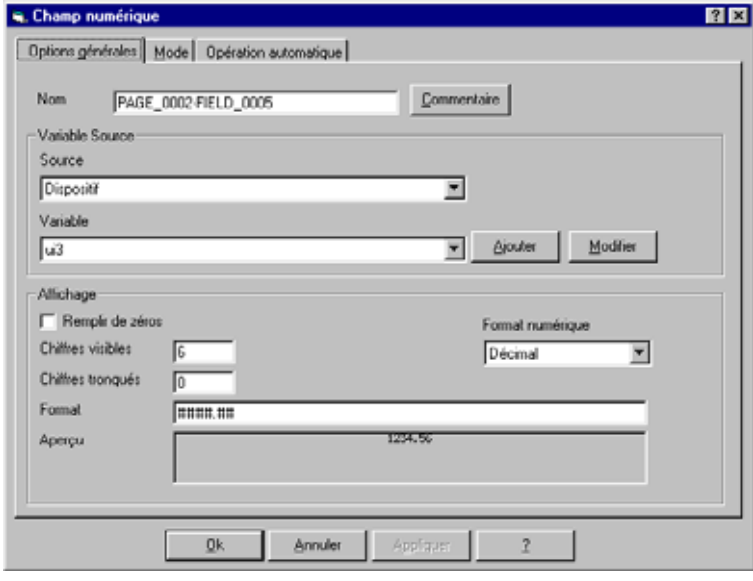

- select the "Mode" tab
- remove the check from the "Modification validated" cell to show that it is a display area and not an input field

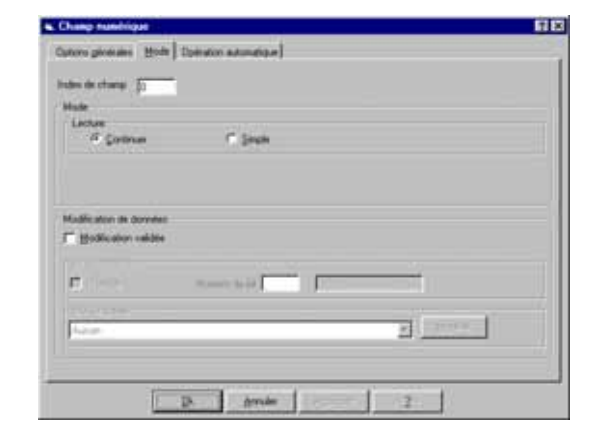

• validate using  $\frac{0}{x}$ , the following screen is displayed:

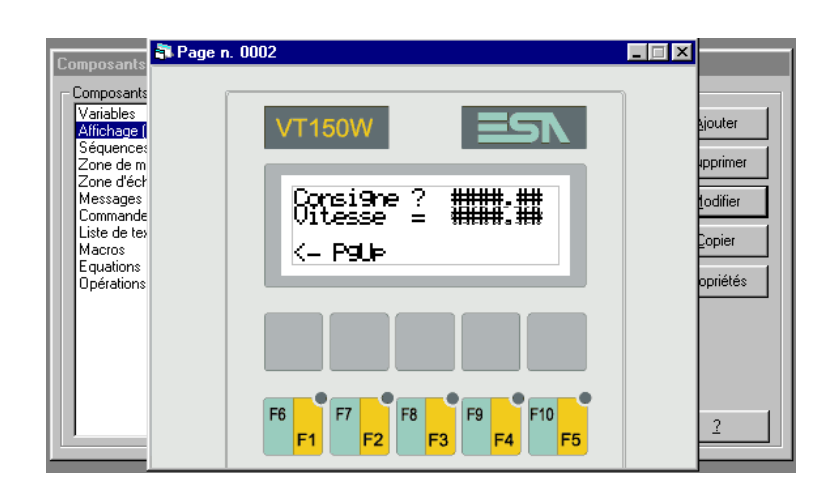

## <span id="page-20-0"></span>**3.5 Transferring the project to the Operator Terminal**

- before a project is transferred from the PC to the terminal, it has to be compiled
- compile the project by clicking on **Example**
- a window will open and give the compilation result
- close this window by clicking on guitter

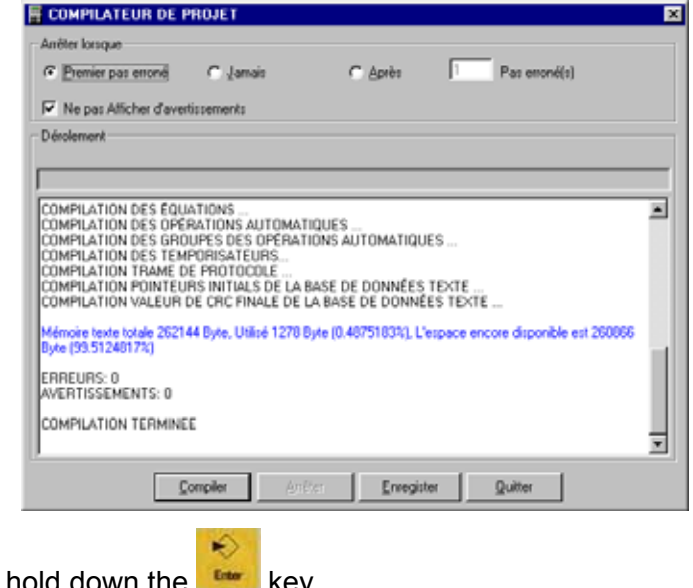

◈

- if the terminal is turned off, turn it on and hold down the  $k$
- if the terminal is turned on, hold down the  $\frac{\sin nt}{\sin nt}$  and  $\frac{\cos nt}{\cos nt}$  keys at the same time
- the information "Boot forced" is displayed on the terminal screen
- check that the terminal is connected to the PC by the serial link cable
- **click** on  $\frac{1}{2}$  then  $\frac{1}{2}$  to to transfer the project to the terminal (it is possible to modify the serial link configuration)
- the project is loaded and the terminal changes to operational mode

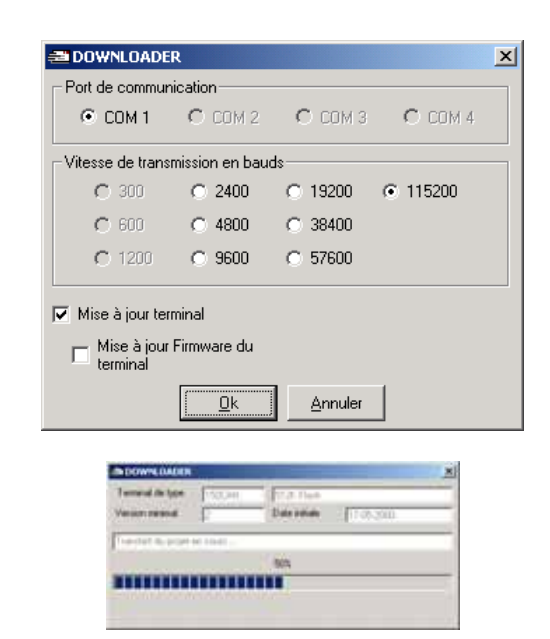

# <span id="page-21-0"></span>**4. ADDITIONAL INFORMATION ON HOW TO USE THE OPERATOR TERMINAL**

# <span id="page-21-1"></span>**4.1 Changing the page**

• to change from Page 1 to Page 2 and vice versa, use the **and and the keys as required** 

# <span id="page-21-2"></span>**4.2 Value input**

- if necessary, select the input field using the and keys (this operation is not necessary if there is only one input field on the active page)
- press the  $\frac{1+\epsilon}{\epsilon}$  key to authorize the change to data insert mode
- modify the value of the numeric variable using the numerical keys
- **validate using or, in the event of an error, cancel using**

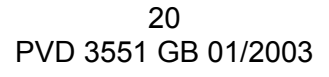